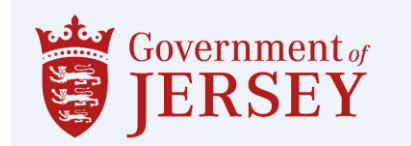

# **Guidance on Viewing Published Documents.**

<https://procontract.due-north.com/Login>

- Log into the tender portal system and it will take you to your homepage.
- From the **Activities** section under the **Active** tab select the drop down menu and select 'States of Jersey'.

#### Home page

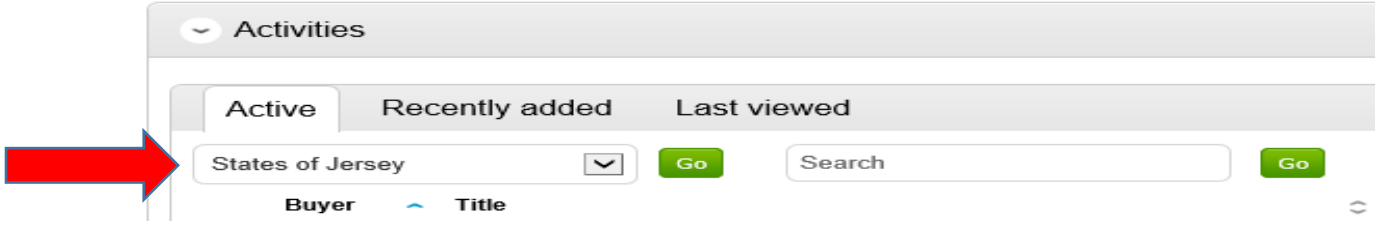

• Select the required tender from the list.

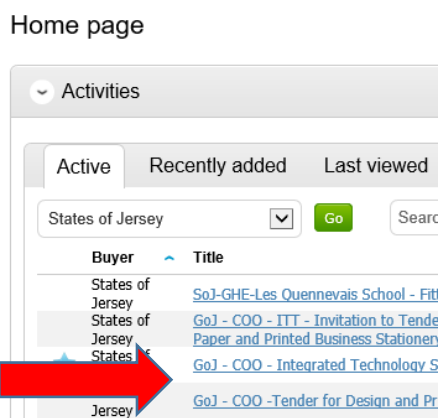

- Each stage of the procurement process will be seen as its own section.
- To view the relevant stage and this is the first time of viewing the tender select '**Start**' located on the right hand side, if you are returning to the tender it will show '**Open'**.

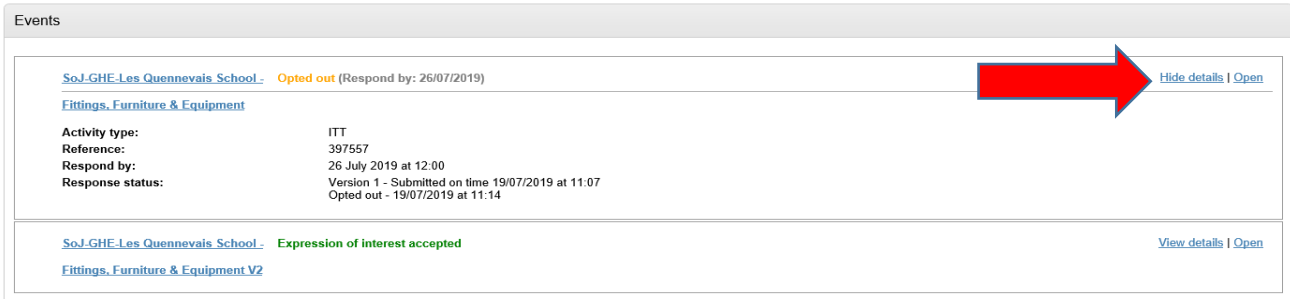

#### You are able to submit a response by clicking 'Start My Response'

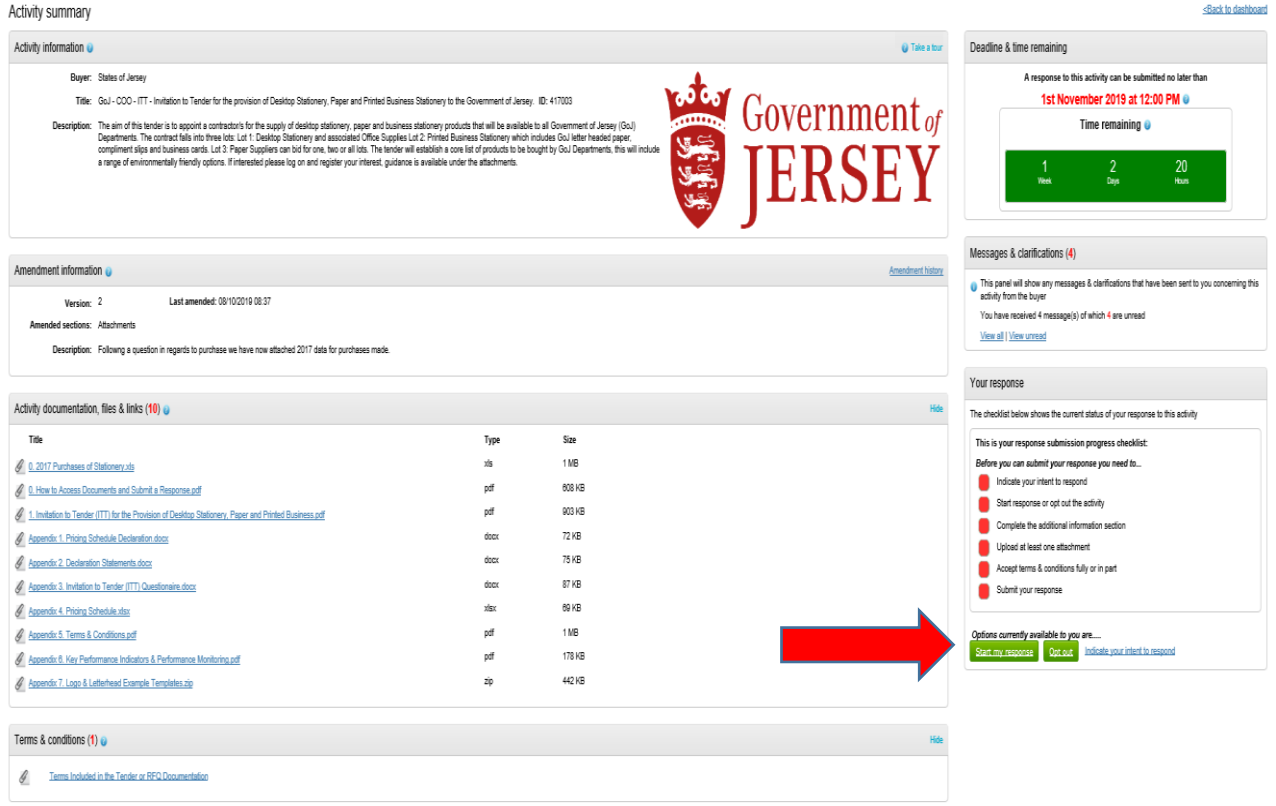

### **The Response Summary**

This will open up the response summary that will allow you complete each section of the page:

- Additional Information
- Response documentation ,files and links
- Terms and Conditions

Once completed the 'Submit response' button appears.

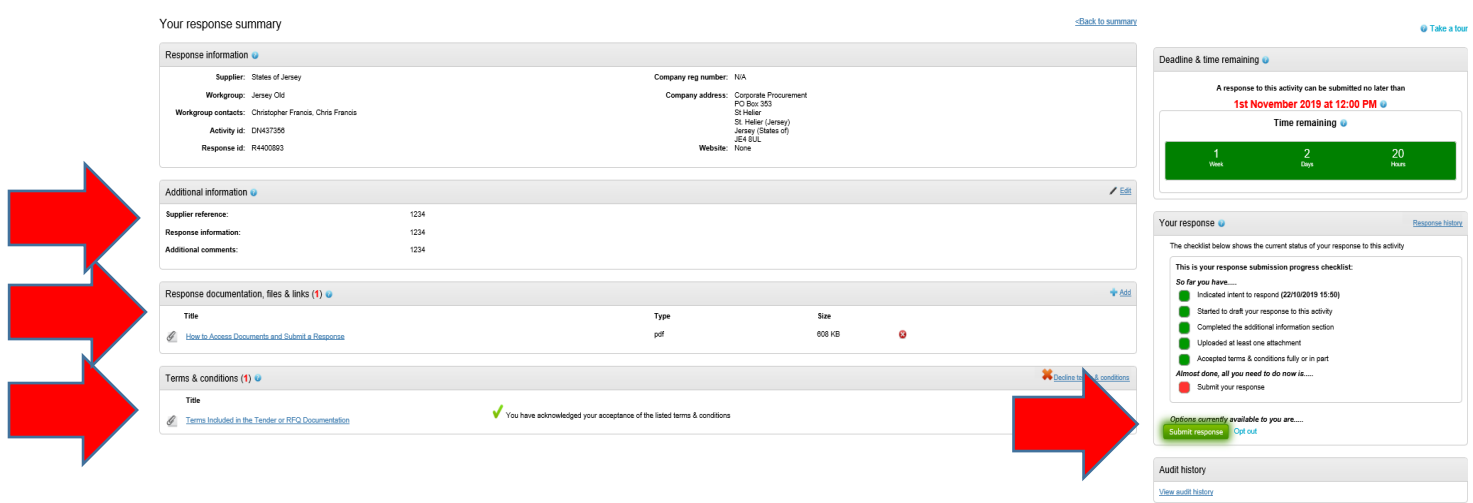

### **Submitting the Tender Response**

When all information is added you can submit the response by clicking **Submit response**. You will be required to reconfirm this by clicking Submit response for a second time.

## **Editing Tender Response and Re-Submission**

An important feature that is available after the tender response has been submitted is the ability as a Supplier to edit this response before the submission time and date has passed.

All the procuring organisation will see, is the version number of the response, but no previous submissions, providing they are all returned on time (further information on this later).

To edit a response from the tender summary screen, click **Change Response**. When this is clicked it will create a draft Version 2.

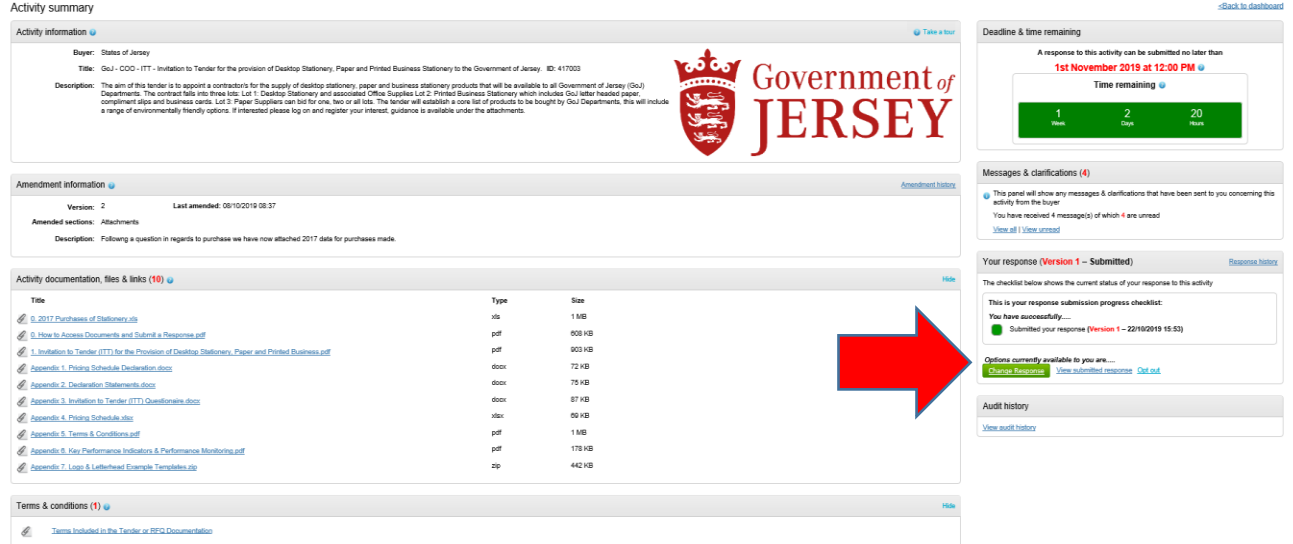

#### **Messages**

All clarification questions, enquiries or communication must be sent via the tender portal messaging function.

You can send or receive messages via the tender portal by logging on to the site. From the Activities section click on the title of the Activity you wish to work on. To view or send messages click on the 'View All' link.

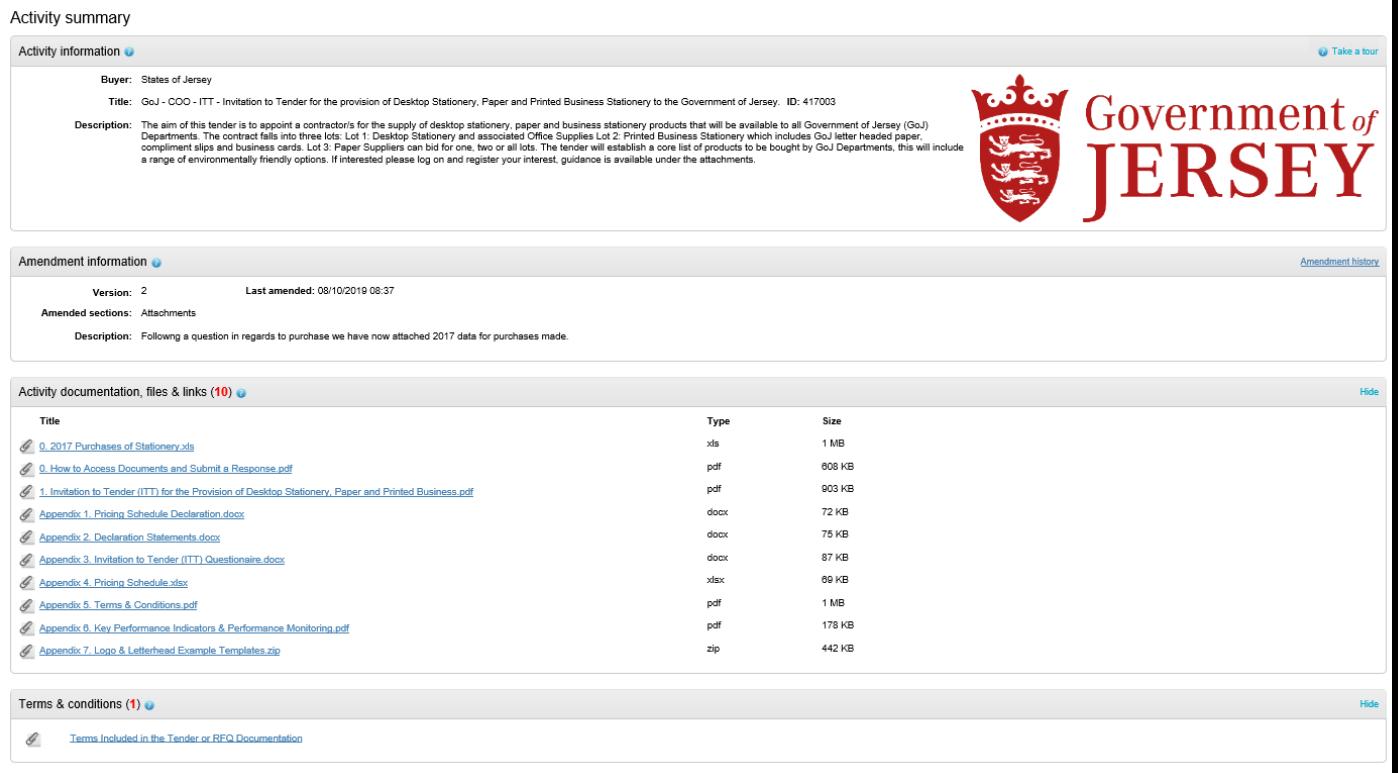

This will show any messages that have already been sent or received. To send a

new message, click on the **Create new message** button.

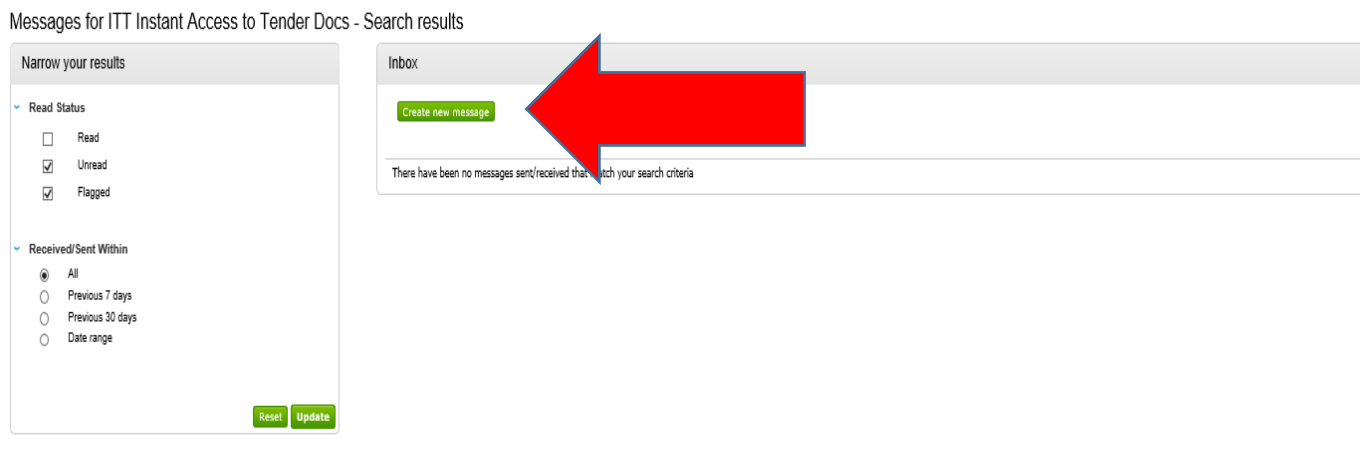

Populate the subject along with the main body of text, and once done then click on the **Send** button. Attachments can also be added (details of adding an attachment within the system is included later in this guide).

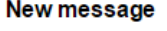

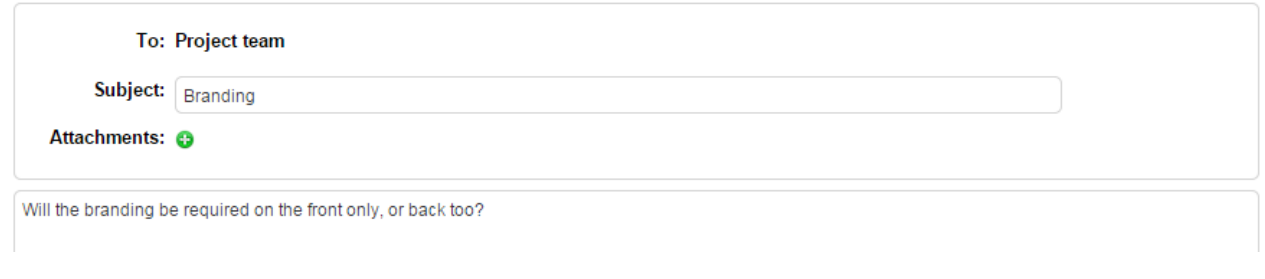

Click send message to issue the message to the procuring organisation. The sent message is now shown in the Inbox.

When a reply to that message is sent by the procuring organisation, you will see that the reply is linked to the original message by the numbering. All messages you send

to the procuring organisation will be privately sent to them, shown by the symbol.

When the procuring organisation replies they may reply privately to you alone ( $\triangle$ ), or publicly (so all suppliers involved in this stage) can see the response ( ). **Note**: The system will NEVER show which supplier sent the original message.